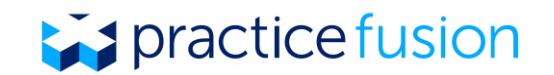

### **How do I sign up for a Practice Fusion EHR subscription plan?**

In order to continue delivering easy-to-use, intuitive health IT solutions that support practices like yours all across the country, we are moving the Practice Fusion platform to a paid subscription model beginning on June 1, 2018. By charging for our products and services, we will be able to better serve you with accelerated feature development and more personalized assistance, all with the goal to help you save time, grow your practice, and focus more on what matters most—your patients.

Your practice will have until May 31, 2018, to purchase a Practice Fusion EHR subscription plan. If a plan is not purchased by that date, your account will be transitioned to a "limited access" version of the Practice Fusion EHR, which will only allow you to view, download, and print the EHR data and patient records you previously entered into the system as long as you continue to access them.

#### **Follow the steps below to sign-up for a Practice Fusion EHR subscription plan:**

**1.** Open your *Dashboard* and select *See what's new* in the *Your Practice. Our Purpose* tile as shown in **Graphic 1** below.

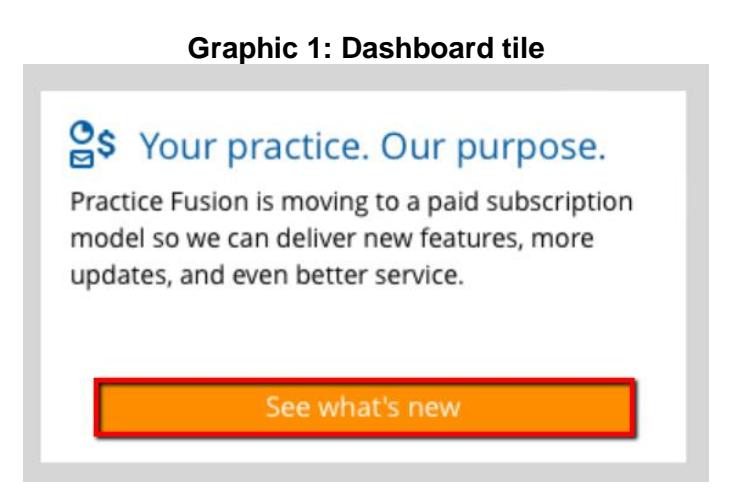

**2. Practice Fusion transition information**. Click the links under *Learn more* to find out more information about the subscription plan, subscription licenses, or to register for an informational webinar. Only practice administrators will be able to see and select the *Sign up now* button to access the subscription sign-up and payment workflow (see **Graphic 2** below).

Prior to beginning the subscription sign-up and payment workflow, you should gather your practice's Group NPI (Type 2 NPI) and be familiar with how many Clinician Licenses your practice will need. To learn more about Practice Fusion subscription licenses, click [here.](https://www.practicefusion.com/assets/pdfs/Overview%20of%20subscription%20licenses.pdf)

If you are a practice administrator and you are ready to purchase a Practice Fusion EHR subscription plan, click *Sign up now* to continue.

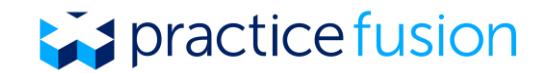

#### **Graphic 2: Transition Information**

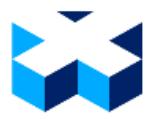

#### Get more out of your EHR with a paid subscription

Practice Fusion is moving from a free to a paid subscription for our EHR. Subscribing to our EHR gets you the same great features you're using today with added functionality like prescribing controlled substances and accessing quality dashboards - all in one solution that's a combined 2014/2015 Certified EHR Product.

Sign up now

Learn more about signing up

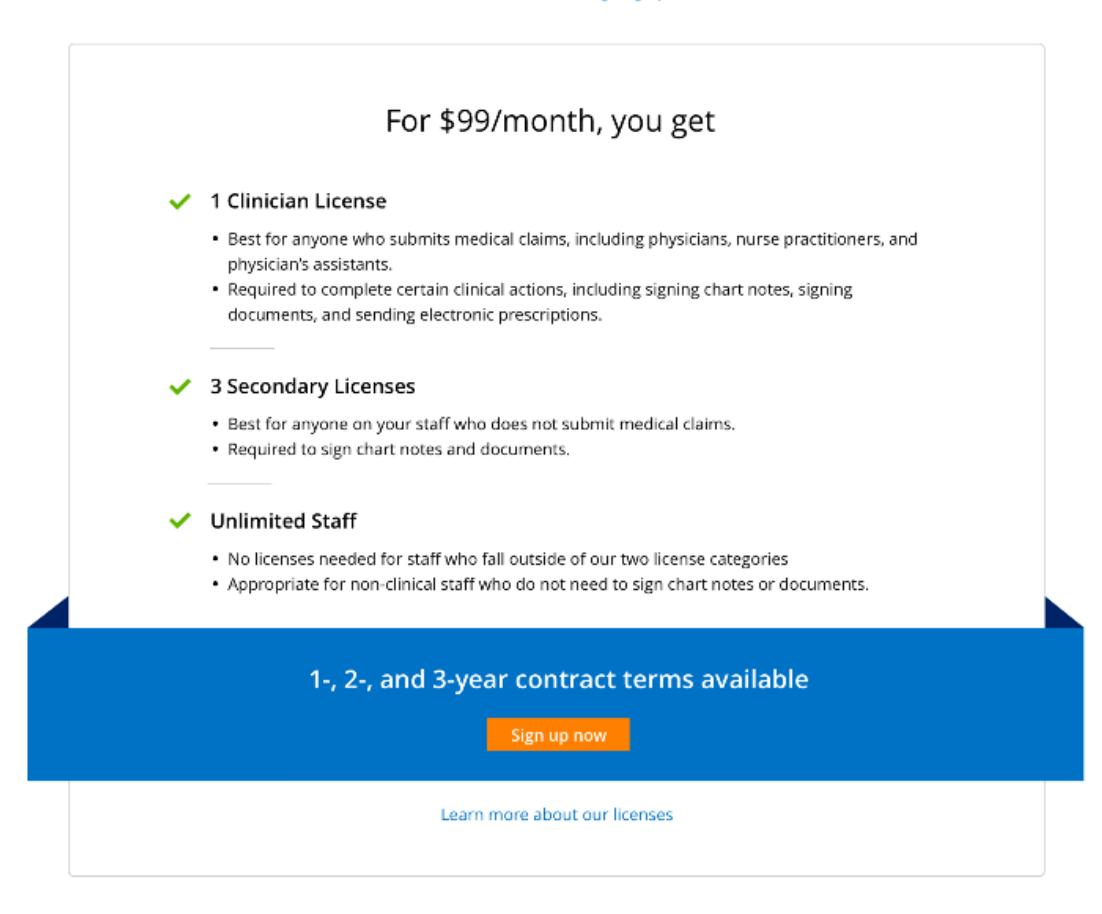

#### Sign up by May 31st for continued access to EHR features that you love

Practices that do not purchase a subscription by May 31, 2018 will be transitioned to the limited access EHR. The limited access EHR will only allow users to view, download, and print the EHR data and patient records previously entered into the system.

Learn more about Limited Access

Practice Fusion EHR subscription plan | Register for a live webinar | Contact us | EHR Certification | Terms and conditions

**3. Overview of the Practice Fusion EHR.** Review all of Practice Fusion's key features, as well as the new features available with a subscription (see **Graphic 3**). Review the footnote and click *Continue* to proceed to the next page on Clinician Licenses.

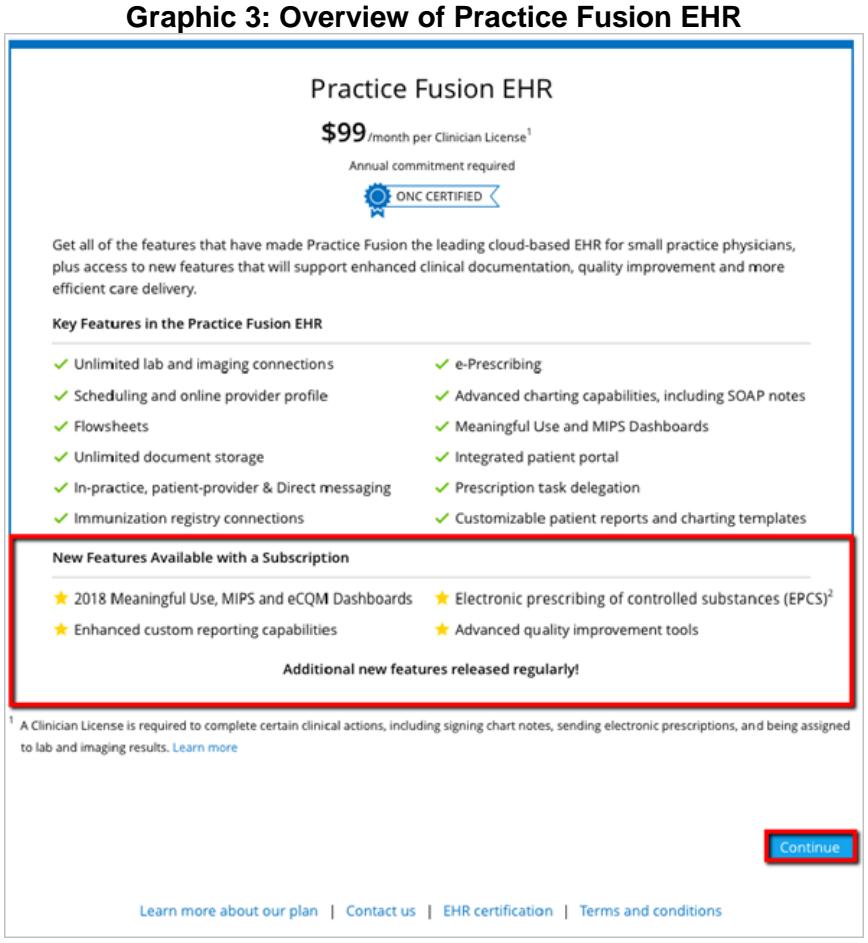

- **4. Choose the number of licenses for your practice.** Type in the number of Clinician Licenses you would like to purchase in the available text box (see **Graphic 4**). Each Clinician license purchased comes with three Secondary licenses at no extra cost. To learn more about Practice Fusion subscription licenses, click [here.](https://www.practicefusion.com/assets/pdfs/Overview%20of%20subscription%20licenses.pdf)
	- Once a purchase is made, your practice is not permitted to downgrade your EHR subscription plans prior to the end of your contract term. This includes reducing the number of clinician licenses that are purchased or reducing the length of the contract term (e.g. changing a contract term from 2 years to 1 year).

• If your practice upgrades by adding one or more Clinician Licenses, the annual contract will renew at that time.

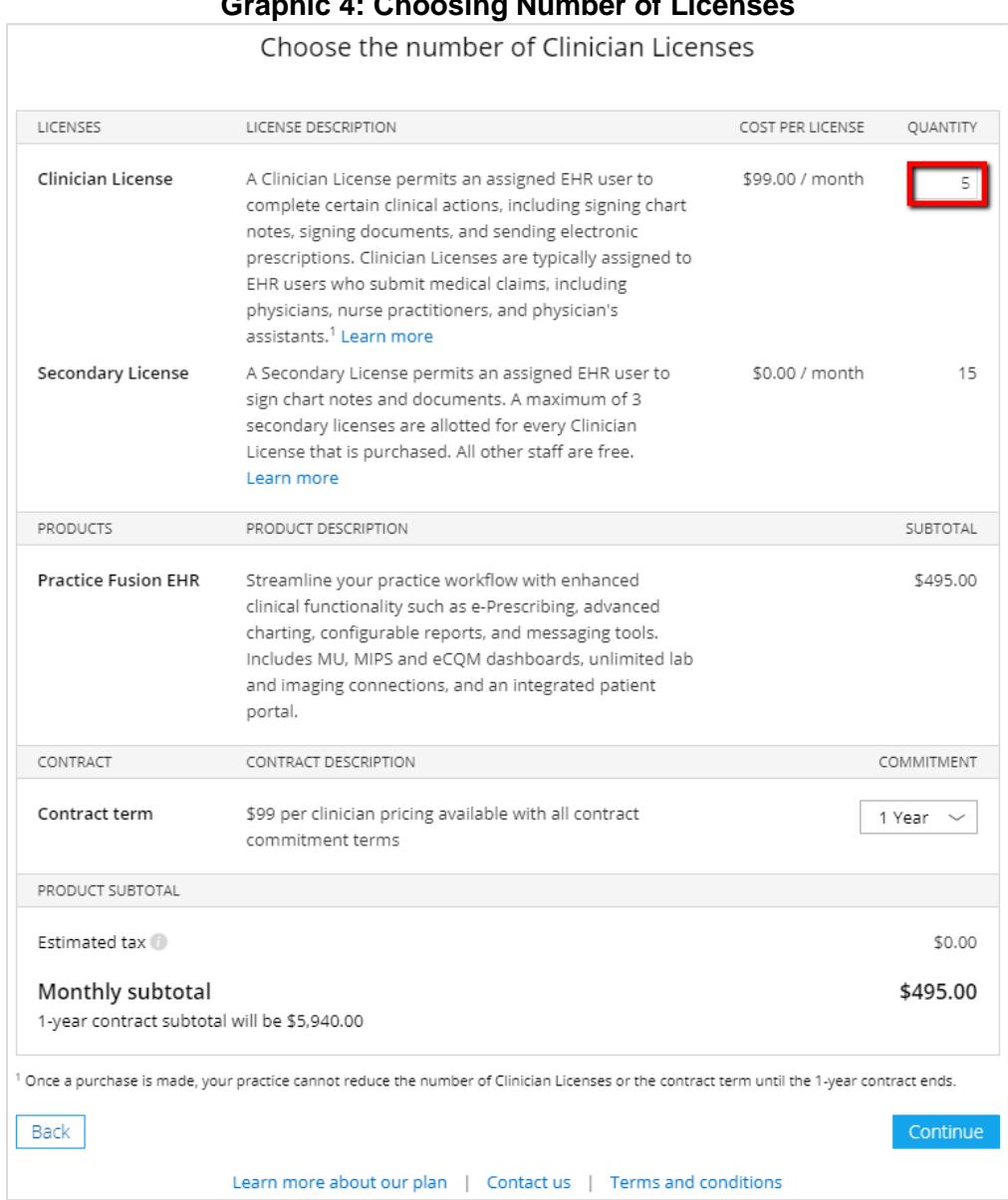

**Graphic 4: Choosing Number of Licenses**

**5. Select the length of contract term.** Choose the contract term by selecting the length of the commitment in the drop down menu (see **Graphic 5**). Practice Fusion subscription plans can be selected to have a 1-year, 2-year, or 3-year contract term based on the purchasing practice's preference for the contract term length.

- Once a purchase is made, your practice is not permitted to downgrade your EHR subscription plans prior to the end of your contract term. This includes reducing the number of clinician licenses that are purchased or reducing the length of the contract term (e.g. changing a contract term from 2 years to 1 year).
- If your practice upgrades by increasing the contract term, the contract will renew at that time.
- The monthly subtotal will be shown as well as the contract total.
- Click *Continue* to view the next screen.

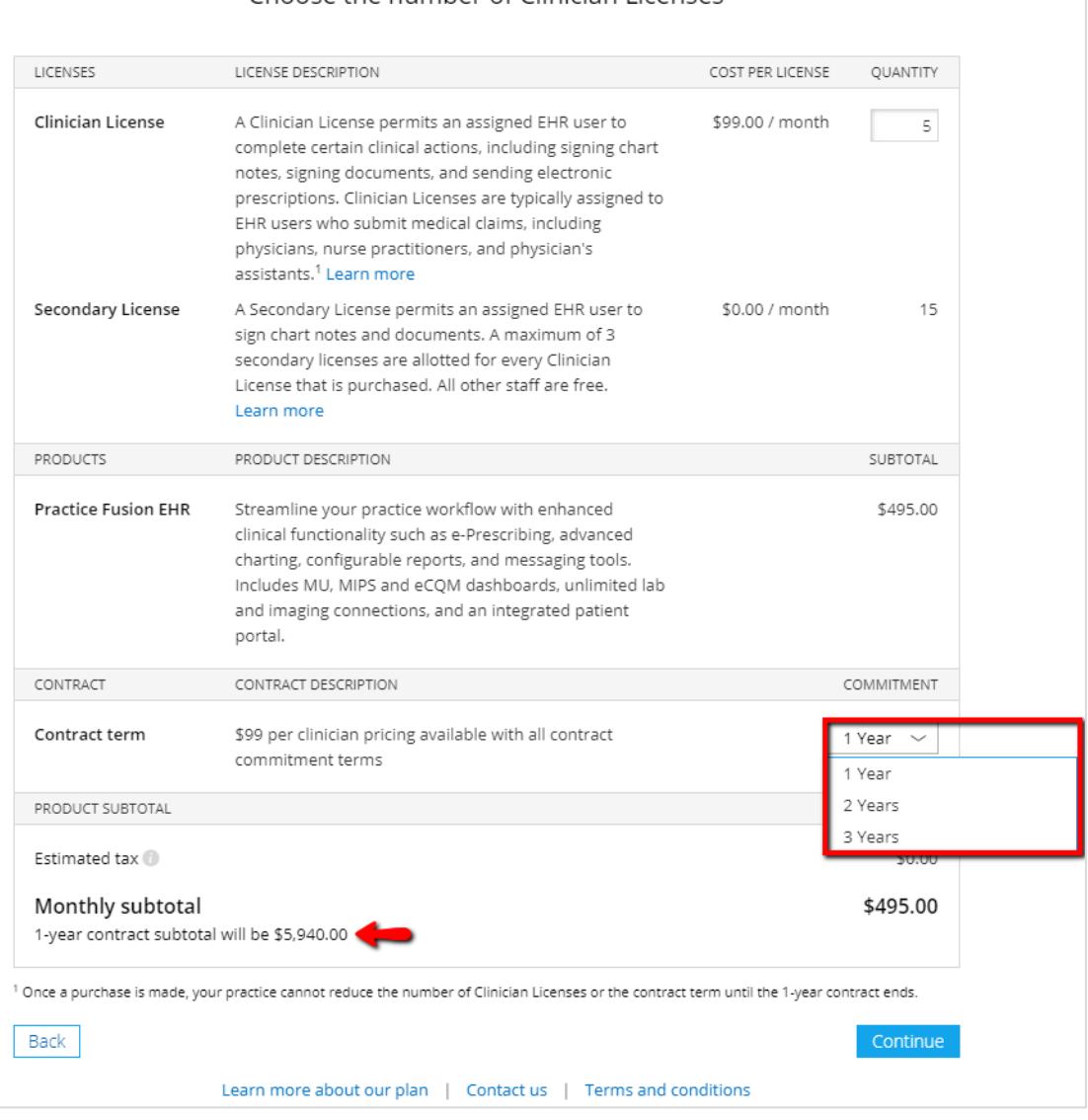

#### **Graphic 5: Selecting Length of Contract Term**Choose the number of Clinician Licenses

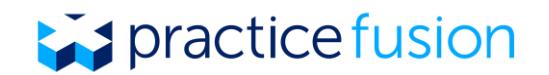

**6. Search for your practice in the NPPES NPI registry.** Selecting your practice's organizational or group level NPI (Type 2 NPI) will help us enhance your EHR. To search for your practice, enter in your practice's Group NPI or your practice name, city and state and select *Search*.

Select your practice from the available list and click *Continue* at the bottom of the screen. Review the practice information and then click *Confirm & continue* to move on to the next screen. You may also elect to fill out this information at a later time by selecting *Skip this step* to continue on with subscription (see **Graphic 6**).

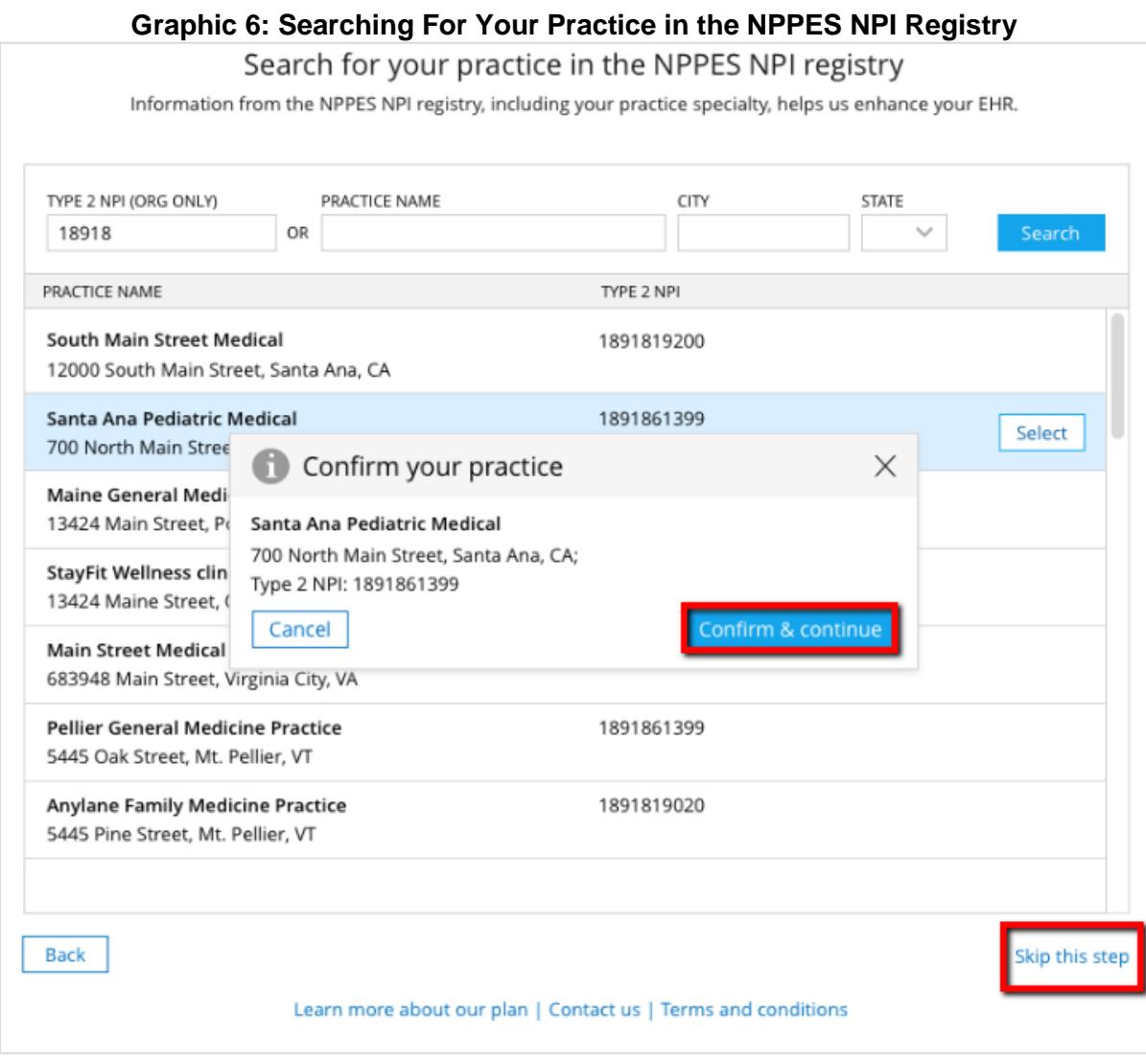

**7. Review order and complete first subscription payment.** Enter valid credit card information and the billing address associated with that credit card. Once your information has been entered, review the terms and conditions. Check the box to accept the terms and conditions, then click *Complete order* to submit your payment as highlighted in **Graphic 7** below.

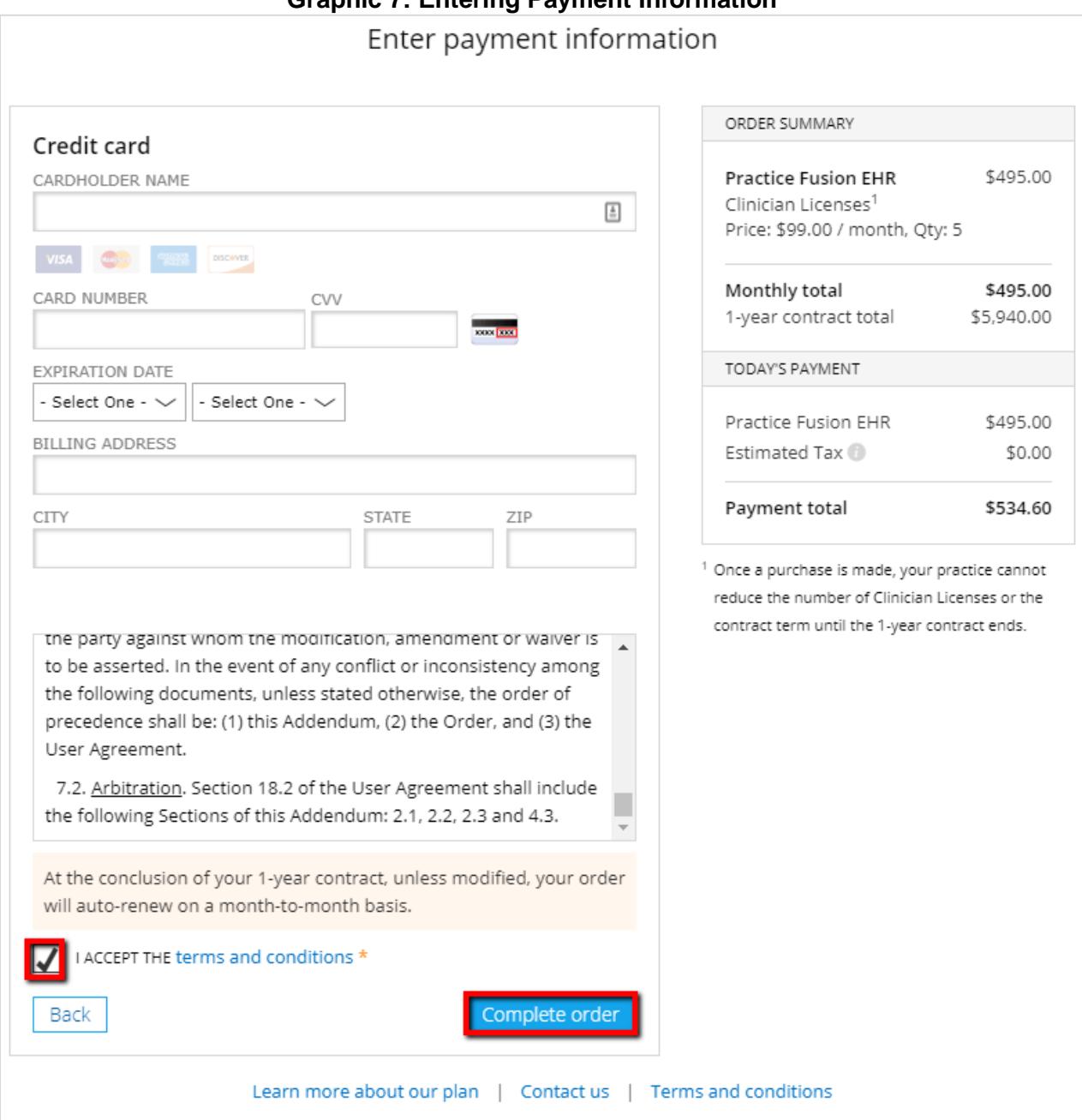

### **Graphic 7: Entering Payment Information**

**8. Review order summary.** Review your order summary and if desired, take a screenshot for your records. It is important that you next assign your subscription licenses to EHR users in your practice to ensure they have access to all applicable EHR features. Click *Assign licenses* to be taken to the Account details page to manage your practice licenses as shown in **Graphic 8** below.

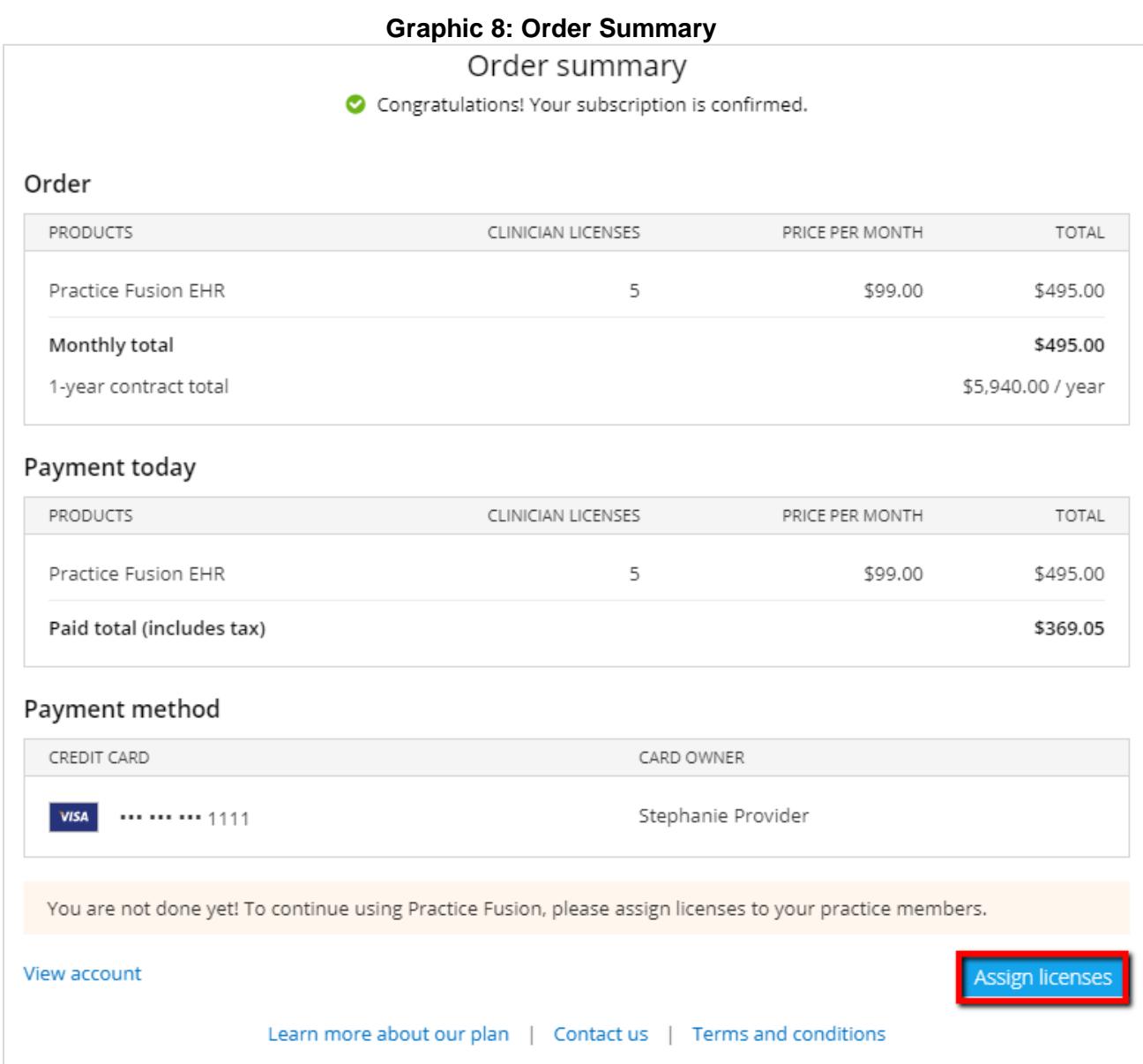

**9. Assign subscription licenses to EHR users.** The Account details area of the EHR is only viewable by practice administrators. From the *Licenses* tab, search for EHR users and assign them to the applicable licenses available to your practice (see **Graphic 9**). To learn more about Practice Fusion subscription licenses and the EHR actions that each can take, click [here.](https://www.practicefusion.com/assets/pdfs/Overview%20of%20subscription%20licenses.pdf)

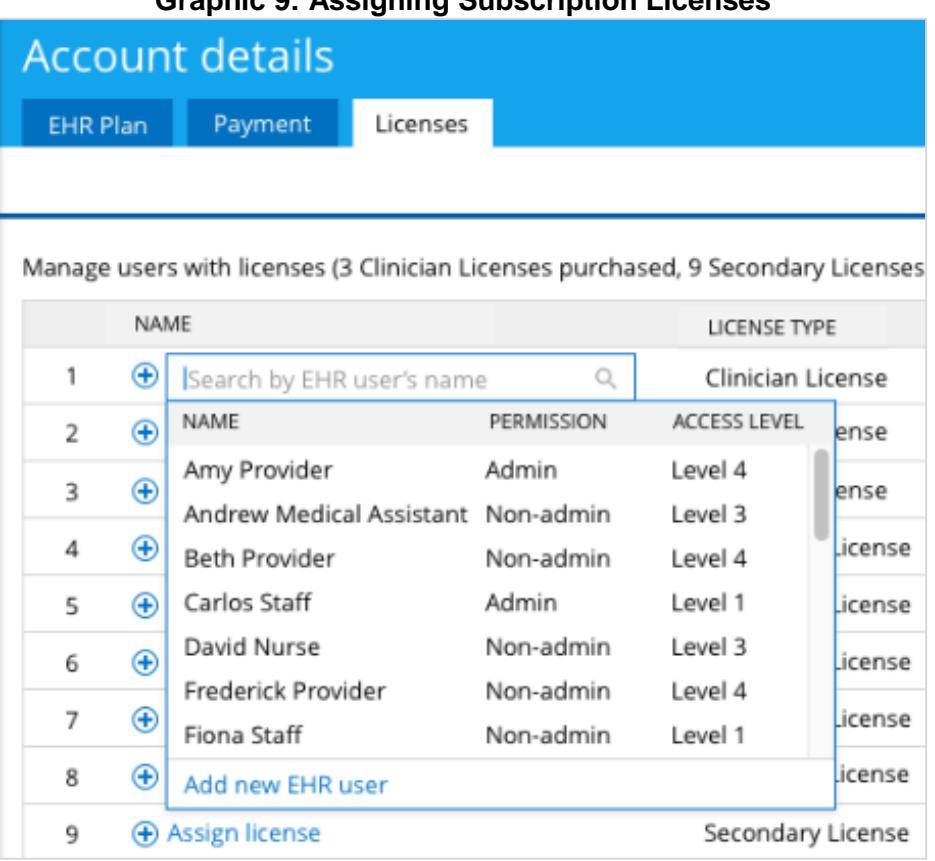

**Graphic 9: Assigning Subscription Licenses**

After assigning subscription licenses, your EHR users should have access to all applicable features in the EHR such as signing chart notes.

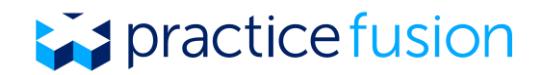

**10.Manage your Practice Fusion EHR Subscription Plan.** Notice the new *Account* button on the left navigation panel that can only be seen by practice administrators (see **Graphic 10**). Here, you can review your EHR plan including contract end date, review the terms and conditions, upgrade, manage your practices' payment method, and manage your subscription licenses.

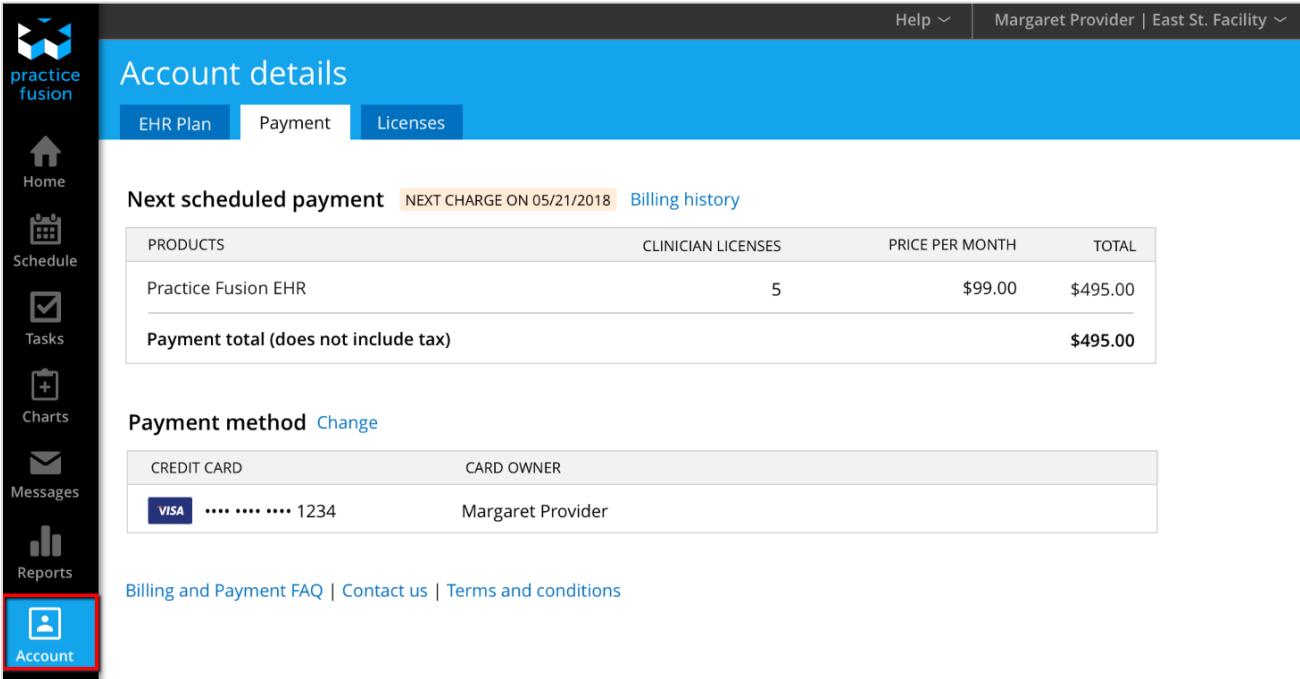

### **Graphic 10: Account Details Payment Tab**